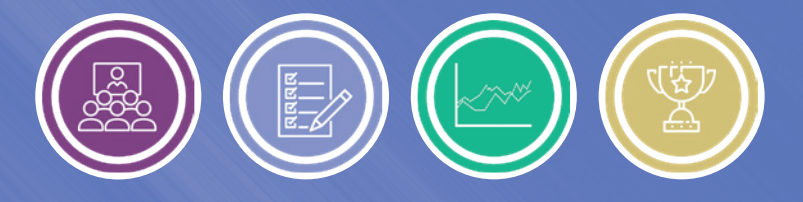

# **Accessing Your Measures of Excellence Dashboard**

User Guide

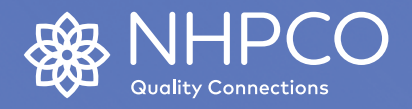

**Version 1.1 / 6.7.23**

## **Accessing Your Measures of Excellence Dashboard**

### User Guide

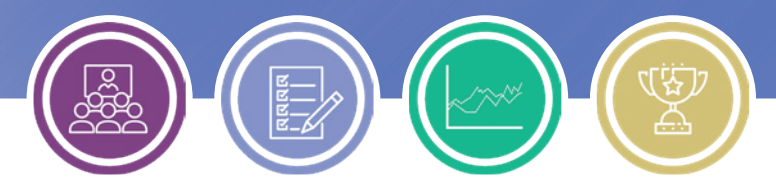

1. You will receive an email similar to the one below. **Note:** Qualtrics is the vendor NHPCO uses for performance measurement software.

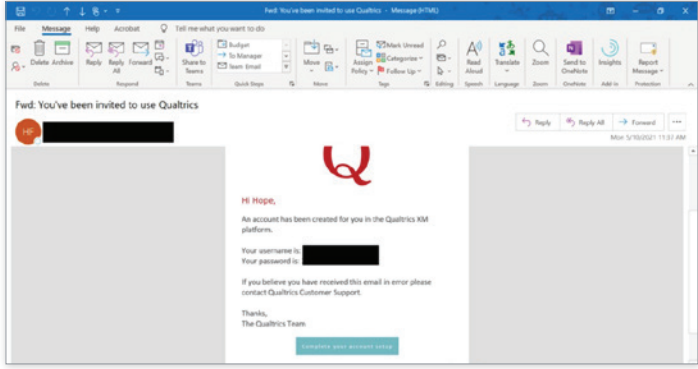

- 2. Select **"Complete Account Set Up"**
- 3. Enter the **username** and **password** that was provided in the email.
- 4. **Create a new password.**
- 5. **Click on the** MOE Tool Dashboard:

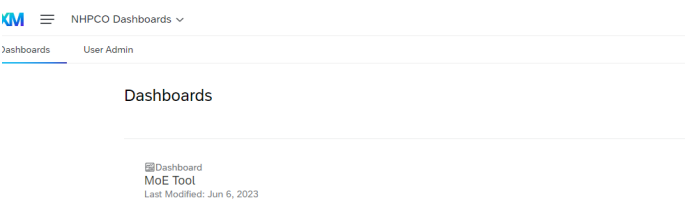

6. **Along the top of the dashboard,** you can click on specific pages in the report to navigate quickly among report sections. You can also export pages to share with your team.

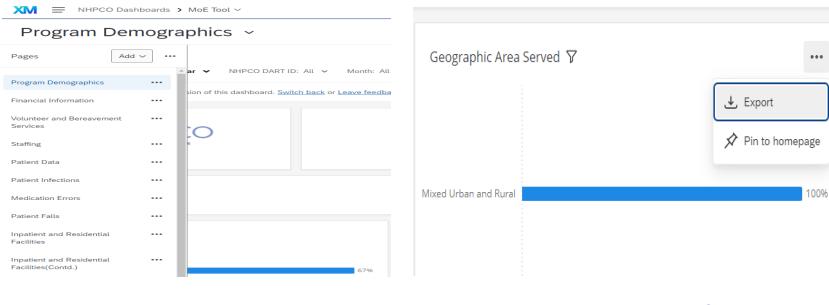

7. Side by side graphs are available on a number of the elements so members can see how they compare to the rest of the MOE users. Your answers will appear on the left and aggregate data will appear on the right. See section on using filters for more information.

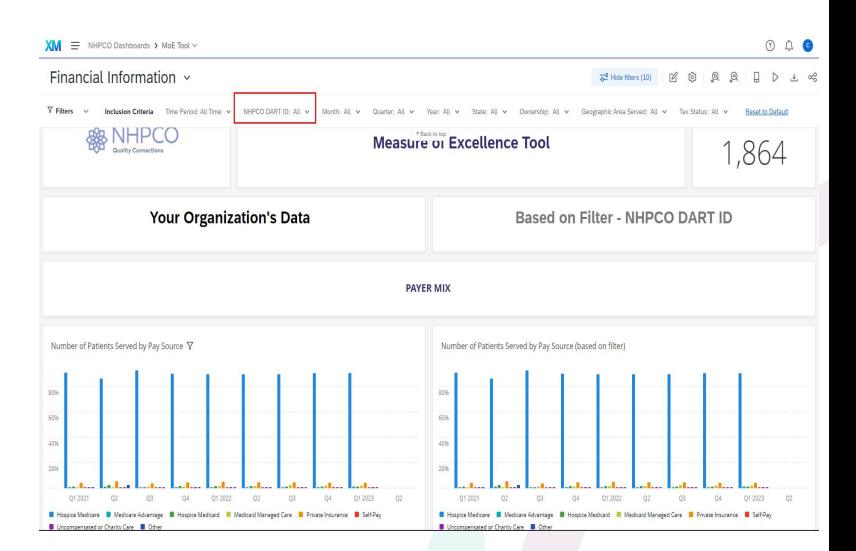

\*The default filter will show 'All' Data. The<br>Dashboard will show your organization's<br>data on the left side of the screen, and the<br>national comparison data on the right side<br>of the screen. Dashboard labels have been<br>added

## **Accessing Your Measures of Excellence Dashboard**

#### User Guide

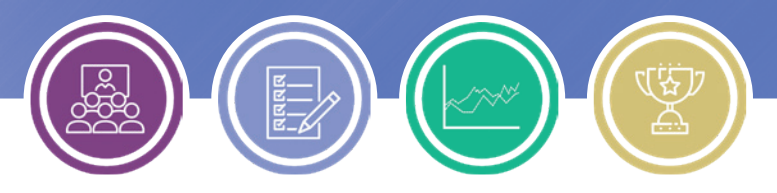

#### Using Filters

The Measures of Excellence dashboard offers a number of filters to sort your data and quickly find relevant data points for the time period(s) you are searching for.

Note that only the NHPCO Dart ID filter will toggle between All (National) data and your organizational data. <sup>O</sup>ther filters apply to all data being displayed.

See image below for available filters:

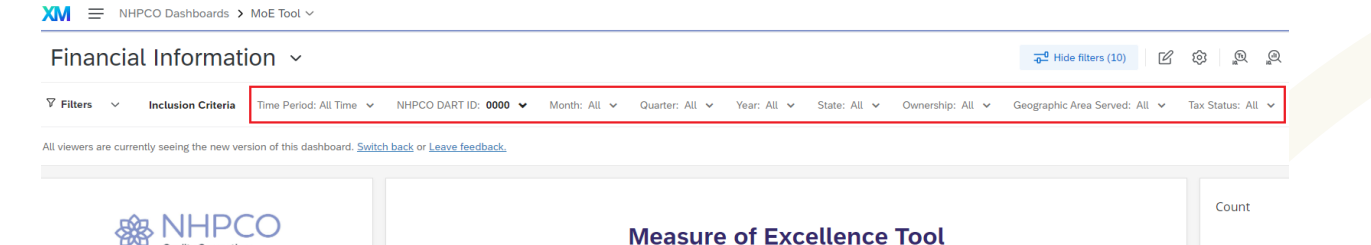

When applying the filter selection to choose from areas such as Time Period, Quarter, Month, Year, State, Ownership, Geographic Area Served, etc., the filters will be applied to all data on the page.

<sup>I</sup><sup>f</sup> you are comparing your data to the national aggregates, you will only need to select the desired filter(s) once, and the dashboard will apply them to both data sets.

moe@nhpco.org

To reset all filters, select the 'Reset to Default' option on the top right of the dashboard (see image below).

Note: This option is only available after you have<br>modified a filter selection. Until then, all filters are set<br>to default. The example image below shows some<br>applied filters, and the reset option available.

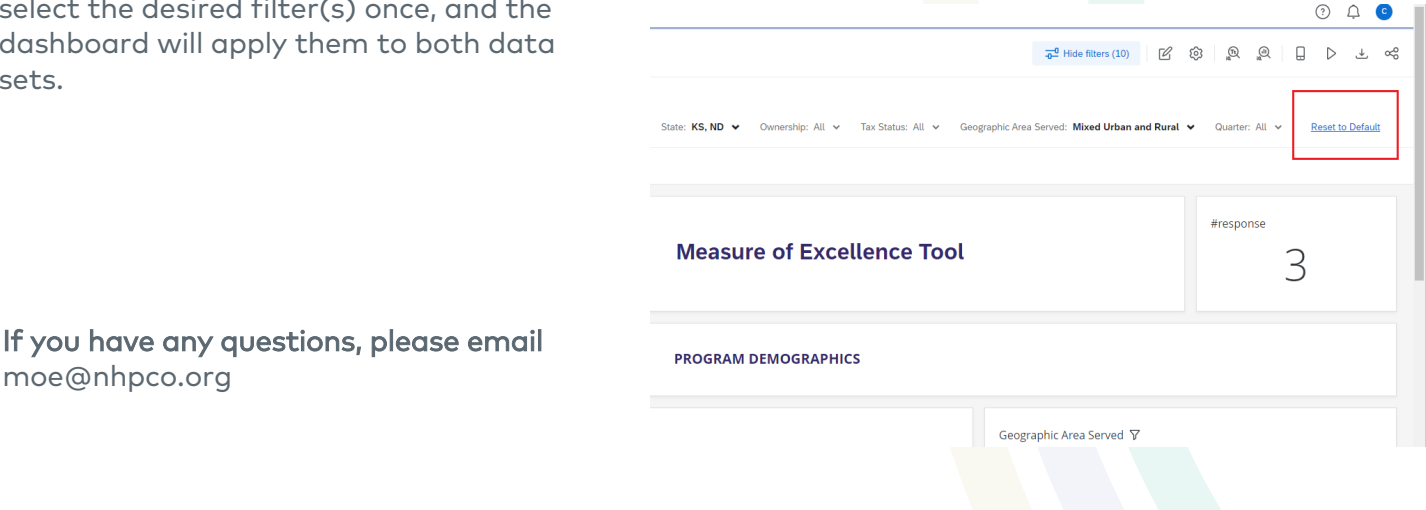